## How to: Setup always recording to SD card

**Step 1:** Connect the power of the camera and connect LAN cable from the camera to your router.

**Step 2:** Run the CD that come with the camera on your computer.

Step 3: Click on next

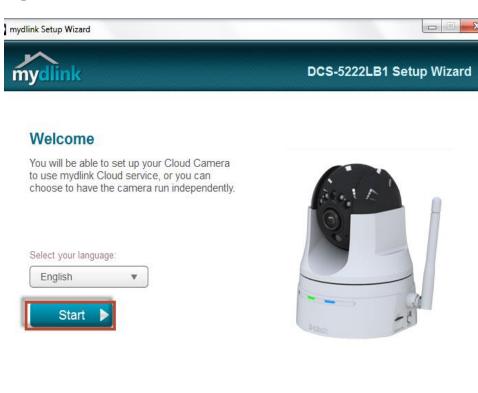

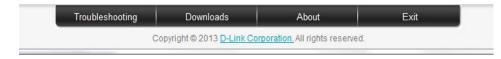

Step 4: Put a tick in the box beside 'I accept these terms and conditions.' Click on Next

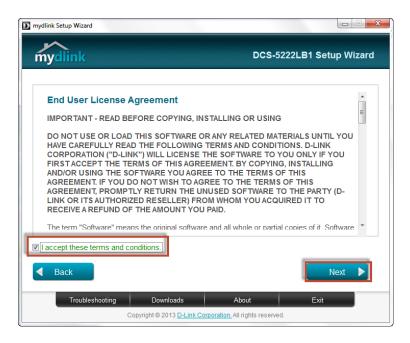

Step 5: Click on Next

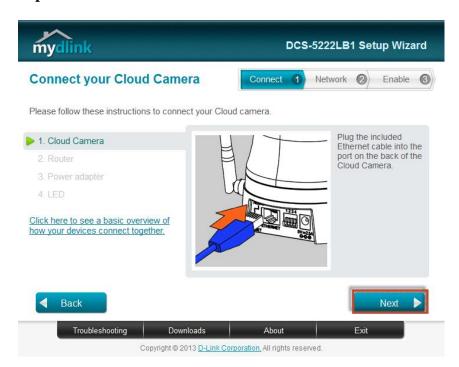

Step 6: Click on Next

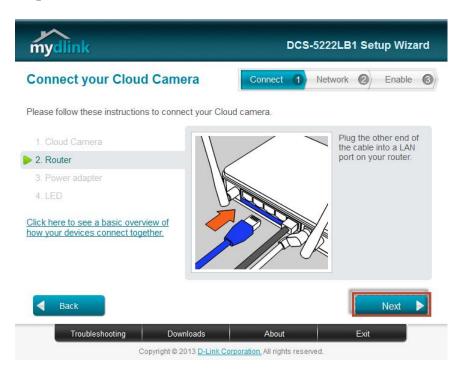

Step 7: Click on Next

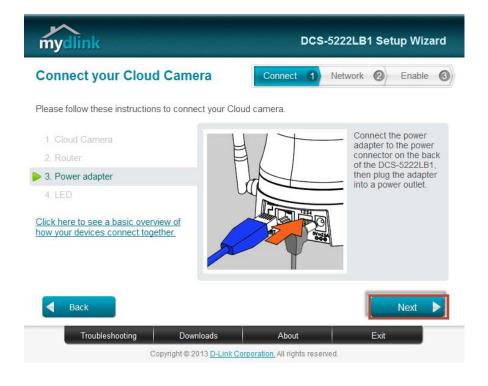

Step 8: Click on Next

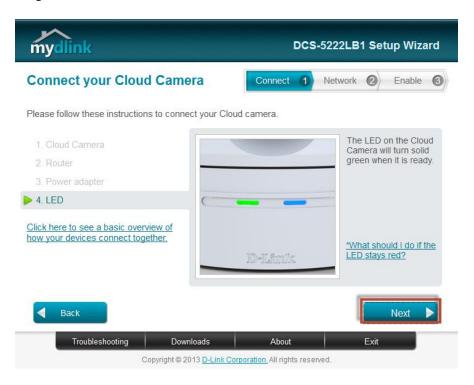

Step 9: Click on Yes.

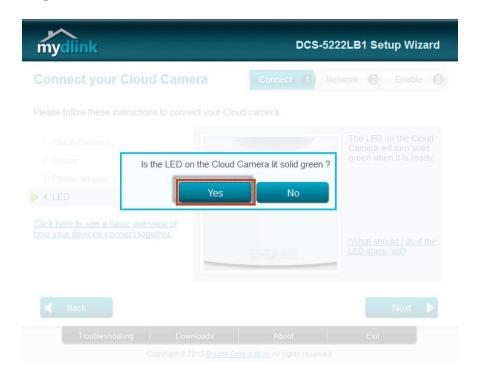

**Step 10:** Copy down the IP address of the DCS-5222L show in the list.

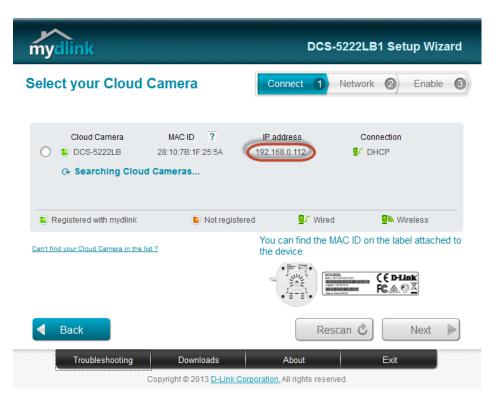

**Step 11:** Open Internet Explorer and enter the IP address of the camera that you had copy down on the URL bar.

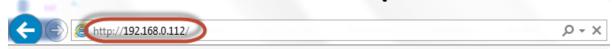

**Step 12:** Enter the camera **user name** and **password** that had set during setting up of the camera. Click on **OK**.

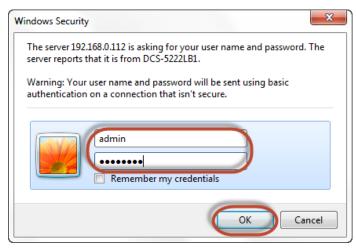

Step 13: Click on Setup > Event setup

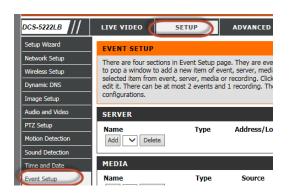

Step 14: Under Server, click on Add.

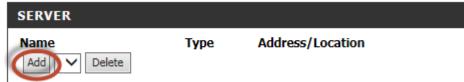

Step 15: Under Server Type, Give a Server Name.

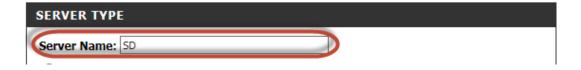

Step 16: Select SD Card and press Save Settings.

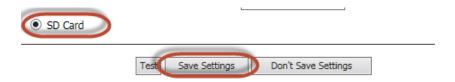

Step 17: Under Recording, Click on Add.

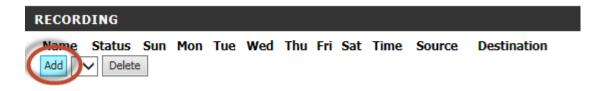

## Step 18: Under Recording,

- 1) Give a **Recording entry name.**
- 2) Check the box to **Enable this recording.**

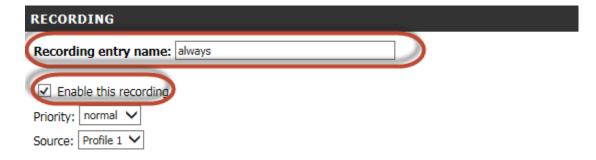

## Step 19: Under Recording Settings,

- a) Select SD for Destination.
- b) Put 2000000 for Total cycling recording size.
- c) Select Size of each file for recording 10 Mbytes.
- d) Give a File Name Prefix.
- e) Click on Save Settings.
- f)

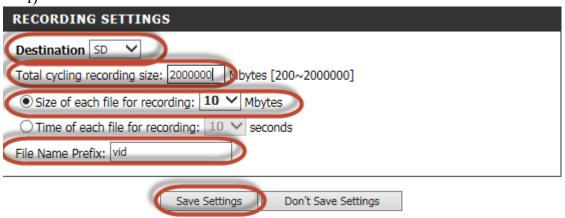

## Thank you